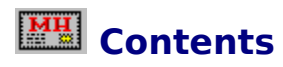

**Overview** 

Different cases of Mini-Host installation: Installing Regular Version **Installing Network Version** Installing over a Previous Installation

Main steps in Mini-Host installation: Registering the Software Copying Files Configuring the System

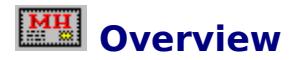

The purpose of Mini-Host installation program is to register the copy of Mini-Host you purchased, for automatic copying required files onto the hard drive of your computer, and also for specifying vital parameters of your host.

There are two installation utilities: INSTALL.EXE and INSTLAN.EXE. The one named INSTALL.EXE is for installing Regular Version of Mini-Host, which is required for a terminal host, as well as for a transit host. The other utility named INSTLAN.EXE is for installing Network Version of Mini-Host onto terminal hosts.

If already installed version of Mini-Host (probably an earlier one) will be detected, then the installation program will allow you to install over a previous installation. This way you will be able to keep all the data and settings related to your old Mini-Host installation.

There are three main steps in installing Mini-Host - Registering the Software, Copying Files and Configuring the System.

# **MED** Installing Regular Version of Mini-Host

The regular Mini-Host version should be installed if:

- The host you create is supposed to be a terminal host, connected to the mail network via a phone line;
- The host you create is supposed to be a *transit host*, having at least one connection to the mail network via a phone line.

In both cases you need to run INSTALL.EXE from the Mini-Host distribution disk.

# **MED** Installing Network Version of Mini-Host

The regular Mini-Host version should be installed if:

The host you create is supposed to be a terminal host, connected to the mail network via local area network (LAN).

In this case the computer, that is going to be used as a mail server of your host (usually it is the file server of your LAN), has to be equipped with a regular Mini-Host version, configured as a LAN mail server.

To do it please follow these steps:

- 1. Install the regular Mini-Host version using INSTALL.EXE on the computer, that is going to be a local mail server.
- 2. Run the network mail transport agent application WinUUCP/LAN on the local mail server you just have created, and make sure it works as a server.
- 3. Install the network Mini-Host version using INSTLAN.EXE on the computer that you are going to make a local mail client.

All the other differencies in network Mini-Host installation are described in respective parts of the Help System.

# **MED** Installing Mini-Host over a Previous Installation

If you already have installed Mini-Host system on your computer and have been working with it, the installation program will allow you to keep all the settings and data you collected.

**NOTE:** Before installing Mini-Host over a previous installation it is recommended to make a backup copy of your old Mini-Host installation.

Right after you start the installation program, it will try to find a copy of Mini-Host software on your hard drive. If a copy of Mini-Host software will be found, you will be notified about this and asked if you want to perform installation over a previous version. If you will answer "no", then installation will go on like if there was no already installed copy of Mini-Host.

All the other differences in installing Mini-Host over a previous installation are described in respective parts of the Help System.

# **Mini-Host Installation: Registration dialog**

The purpose of this dialog is registering the software you purchased.

Dialog controls:

## **Serial Number**

Here you should put the serial number of your Mini-Host copy (this serial number is usually located on the first installation diskette's label).

#### **Name**

Here your can put your real name (first and last); later it will be used as default real names for the users of your host.

#### **Organization**

Here you can put your company or organization name.

## **ÎÊ**

Click on this button to proceed with installation. If all the necessary parameters are correctly specified, then after you click on this button you will proceed to the next installation step - copying files.

### **Exit**

Click on this button to interrupt installation process. You will be asked for confirmation that you really wish to cancel installation.

#### **Help**

Click on this button to get help on this dialog.

**NOTE:** Because of 7-bit restriction at some of the servers e-mail goes through it is insistently recommended to write **Name** and **Organization** fields in ASCII-characters only.

**NOTE:** When installing over a previous installation all the fields of this dialog will be automatically filled in with values from the old installation.

# **Mini-Host Installation: Files dialog**

The purpose of this dialog is to let you to select components of Mini-Host system, that you wish to install, and also for selecting directories on your hard drive, the system work files have to be in.

Dialog controls:

**Components** group allows you to select the components of Mini-Host system you would like to install Here you are to select one of the following radio buttons:

#### **Entire system**

Install all the components of the system (default).

#### **Mail User Agent only**

Install only the components required for interactive work with e-mail.

### **Mail Transport Agent only**

Install only the components required to support e-mail communicatiîns with other hosts.

**Directories** group lets you to specify directories you want to place various work files of the system in. Here are the following fields to fill in:

#### **Root**

The directory, where all the subdirectories will be placed by default.

#### **Executables**

The subdirectory, all the executables of the system (EXEs, DLLs, etc.) have to be in.

#### **Mail**

The subdirectory, all the the mail related files (various logs, spooling, settings, etc.) have to be in.

### **Databases**

The subdirectory, all the system databases have to be in (client database, mail database and address database).

#### **ÎÊ**

Click on this button to proceed with installation. If all the necessary parameters have been specified correctly, then the installation program will check if there is enough space on your hard drive to install selected components. If there is not enough space, you can try to free some, not quitting the installation program, and then click on **OK** button again. After copying process will be sucessfully completed, you will pass to the next (and the last) step of installation -Configuring the System.

#### **Exit**

Click on this button to interrupt installation process. You will be asked for confirmation that you really wish to cancel installation.

#### **Help**

Click on this button to get help on this dialog.

**NOTE:** When installing over a previous installation there are no **Root, Mail** and **Databases** edit fields in the dialog, because data they normally have to be filled in with is automatically taken from the old installation and is not to be redefined by user. Furthermore, if the program will be

able to locate **Executables** directory of the previous installation, then the **Executables** edit field will not be there either.

**NOTE:** When installing over a previous installation the program does not consider the hard drive space, taken by the existing copy of Mini-Host, that can be freed while deleting or owerwriting old files belonging to the old copy.